#### **Computer Skills:** Folders and Save

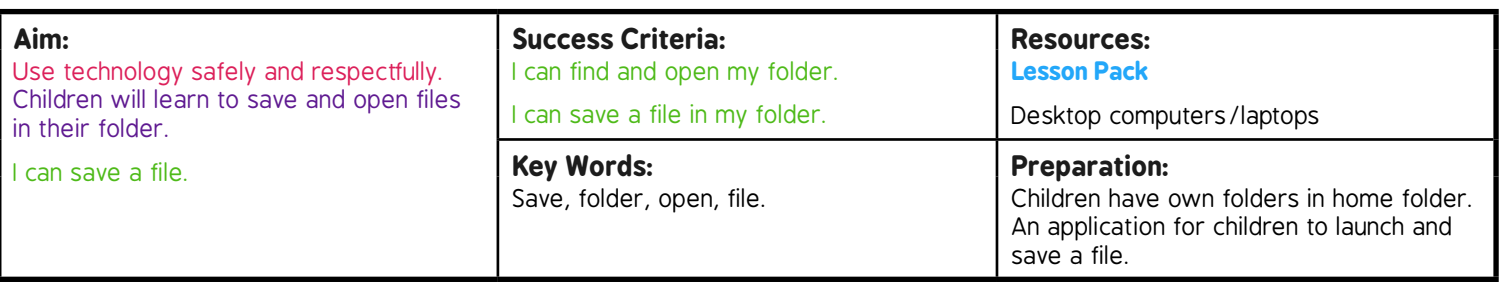

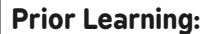

**Prior Learning:** Children will have learnt how to use a mouse or trackpad, how to switch a computer on and off and how to manipulate windows in lessons 1 to 3.

#### **Learning Sequence**

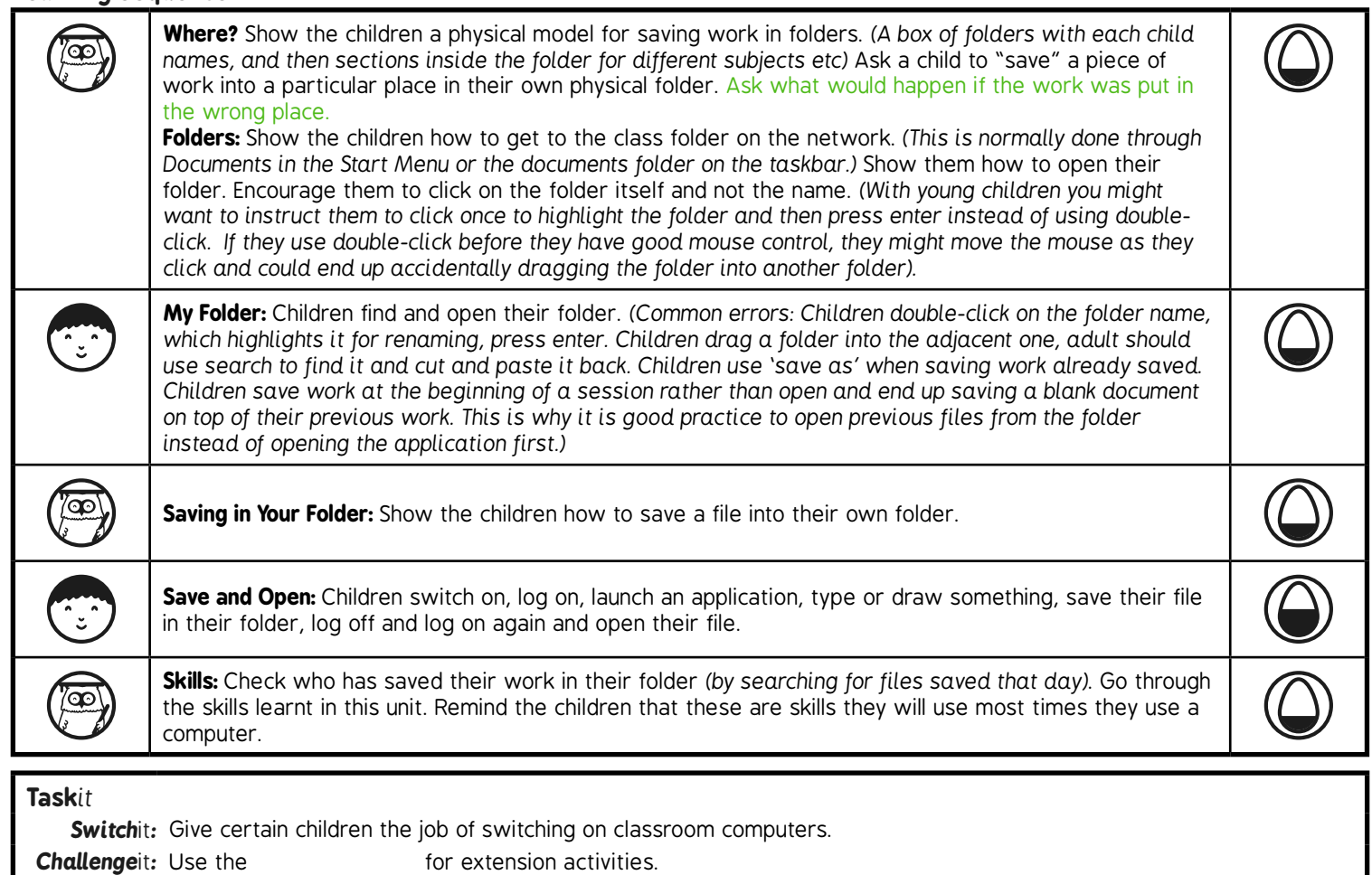

# **Computing**

# Computer Skills

**Computing** | Year 1 | Computer Skills | Folders and Save | Lesson 3

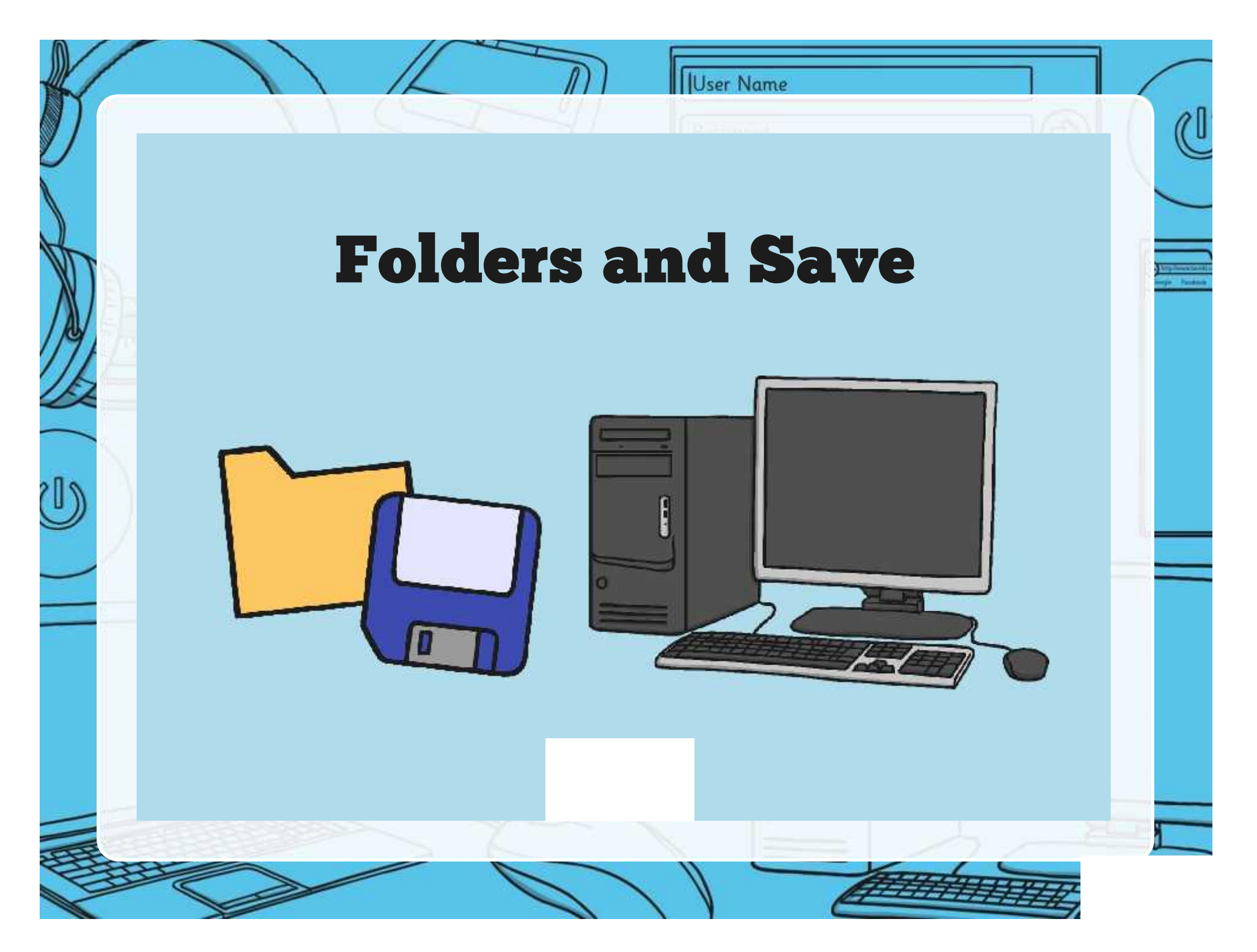

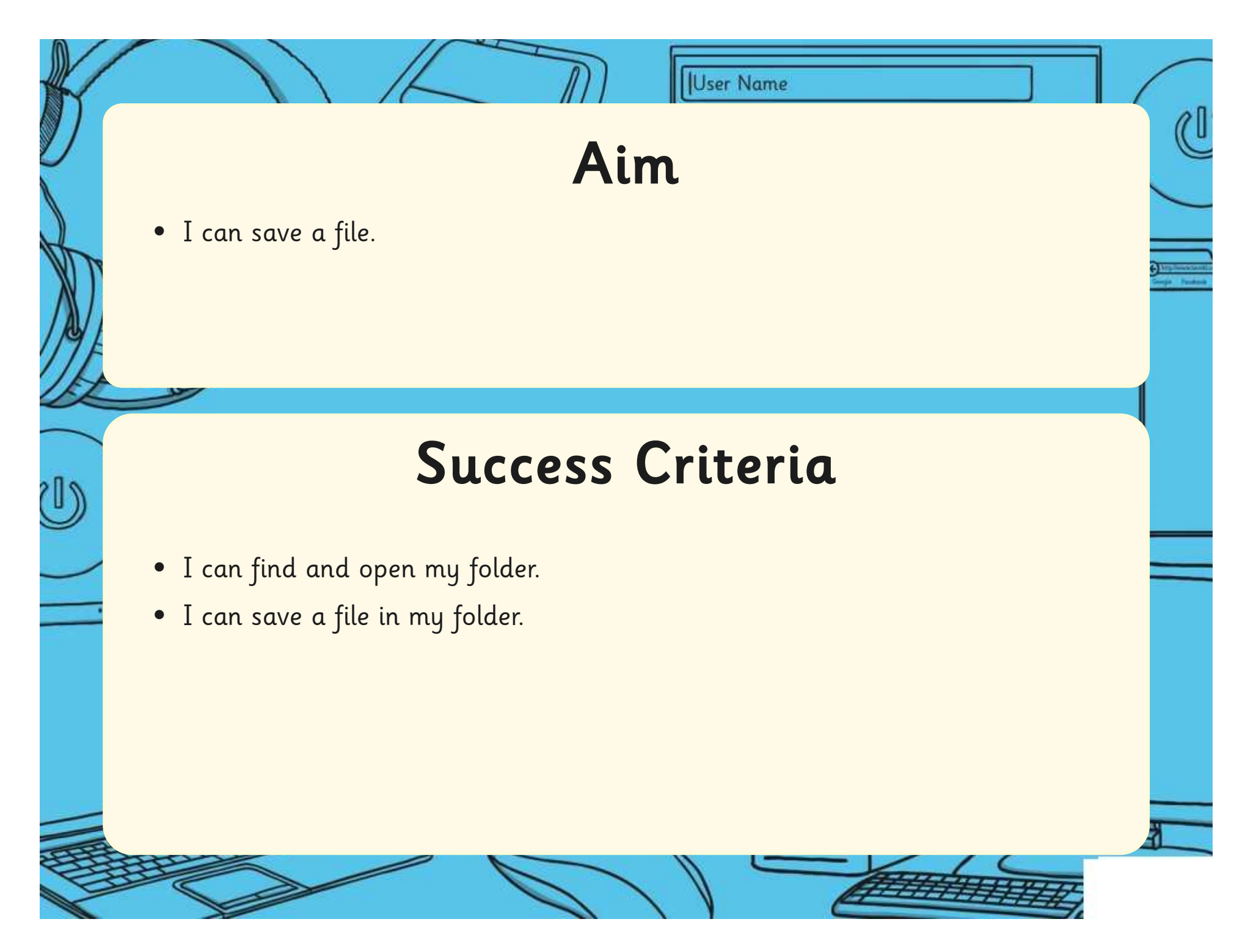

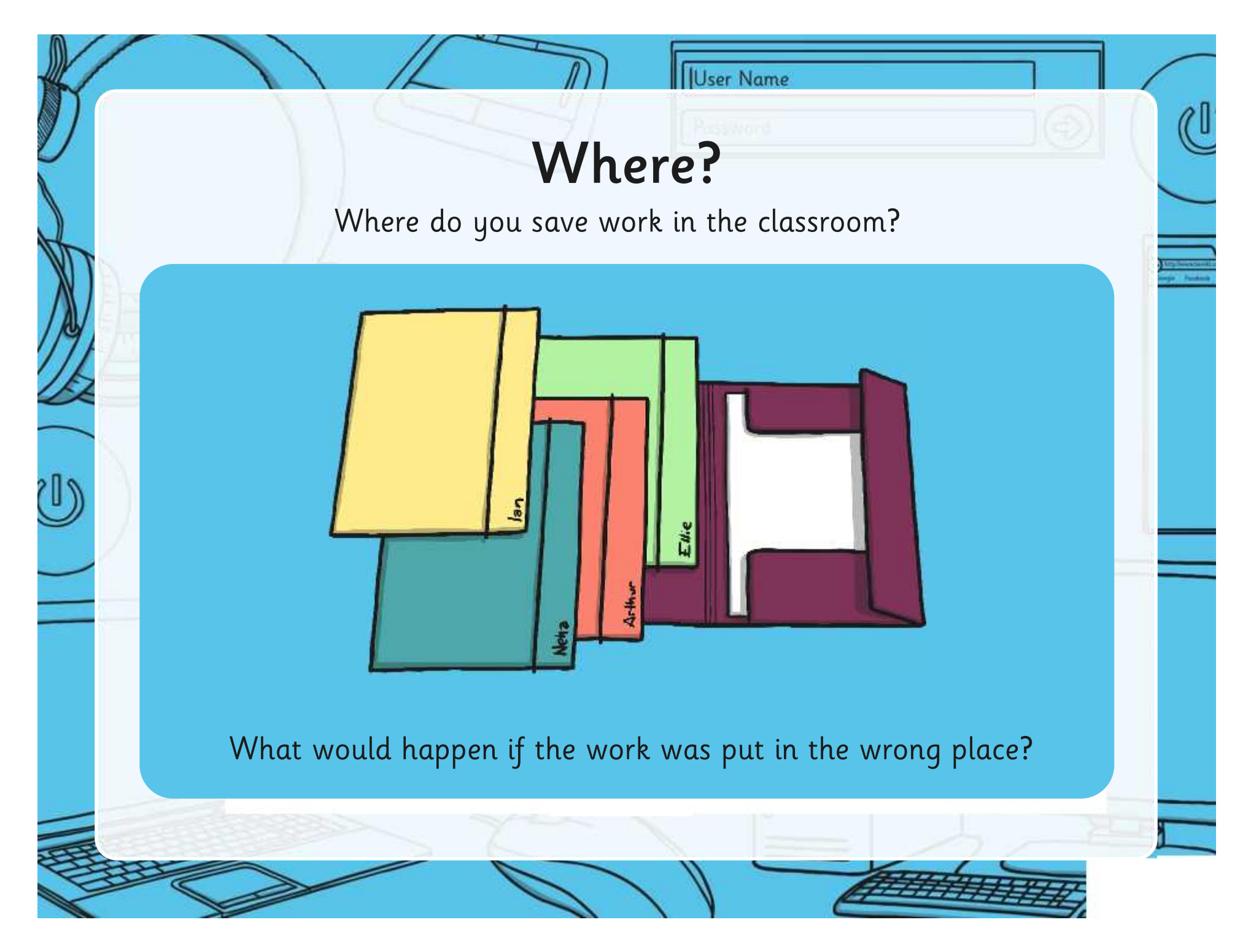

User Name

#### Folders

Usually, each class has a set of folders where they can store their computing work.

U

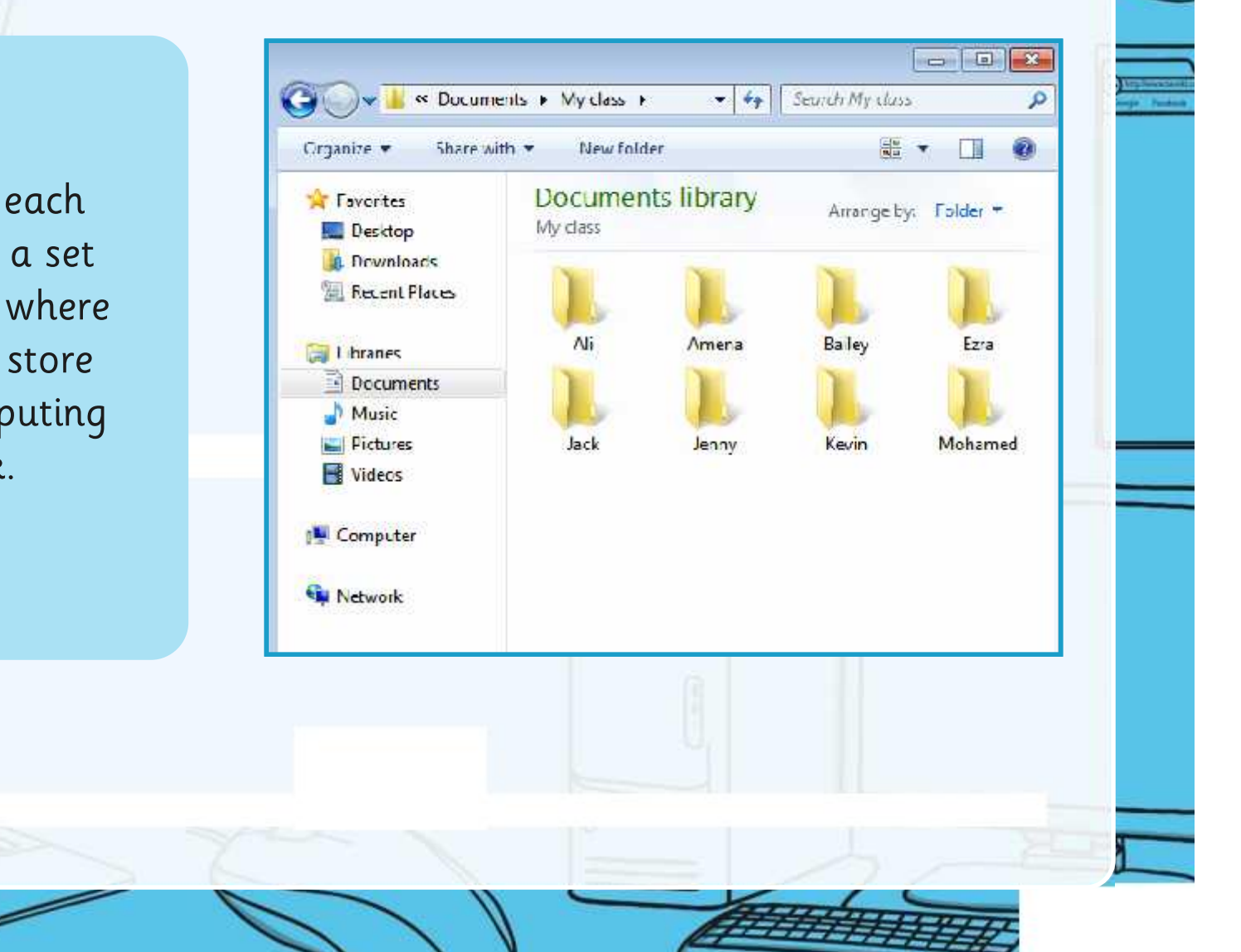

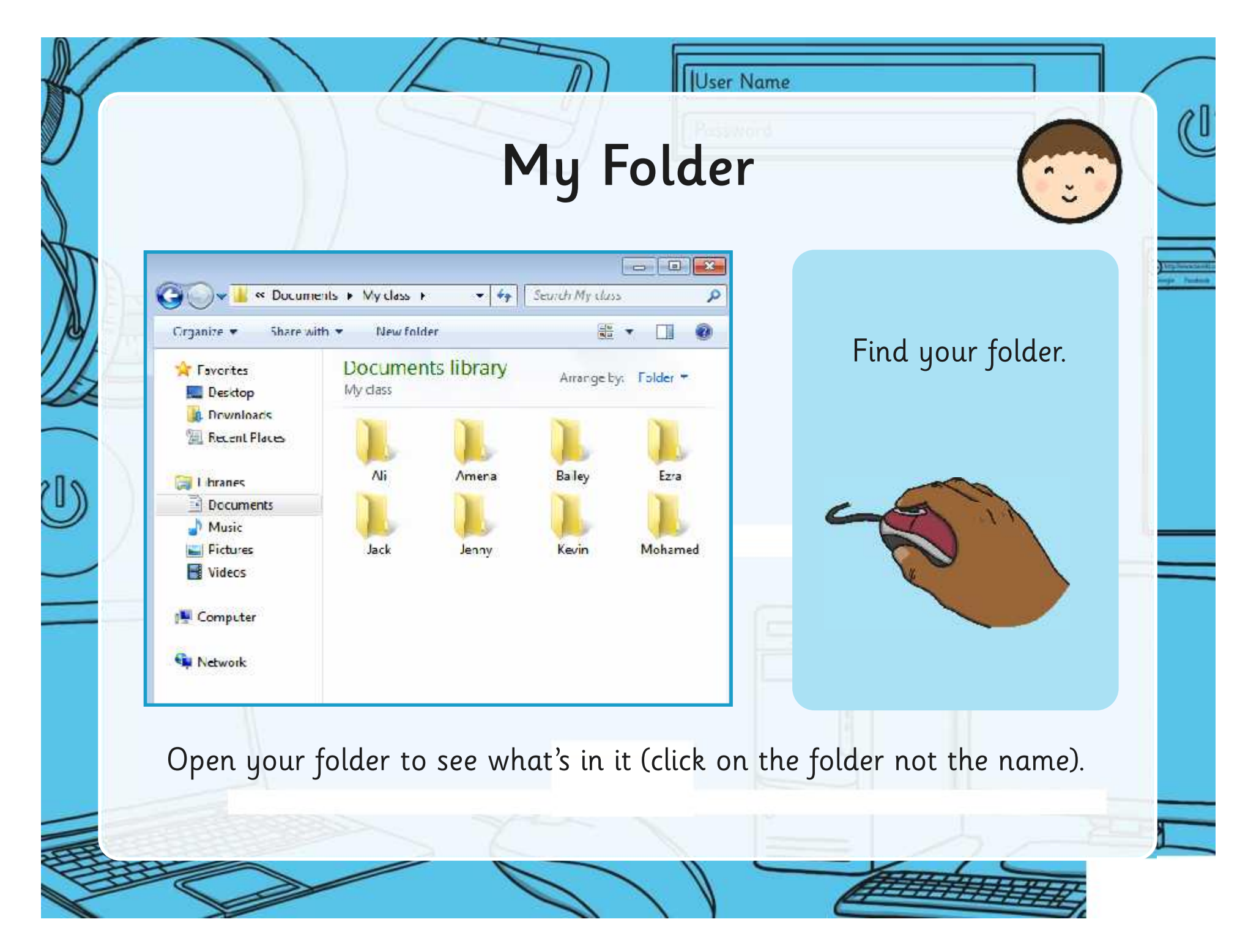

## Saving in Your Folder

**IUser Name** 

Launch some applications on your computer.

- Damesm WodPas 1. Click on the save icon 4. Make sure أكته (usually a blue icon in the subsequent in the substitution of the substitution of the substitution of the substitution of the substitution of the substitution of the substitution of the substitution of the substitution of Search My close that your corner). name is in Documents library **Signal Haventes** Amange by: Folder Wy class **Desktop** the top line. Nanis Date modeled yüe 2. Find your folder and  $\overline{M}$ Tie folder 11/09/2014 20:35 Arrens MAG/2014 20:35 Tie folder double click on it carefully tale, 01/09/2014 20:21 The follows **T**++ 31/03/2014 29:10 The finisher to open it (Click on the **Link** 01/02/2011 23:11 file folder The Antoine **Janny** 11/03/2014 20:30 folder not your name!) **Kesin** DEMOVABED 30.33 Title Antique Mahamed 31.09/2014 23:31 The finisher **Scenare Inc. Notwo** 5. Click save. 3. Give your work a name Fice **Document** (the title) / Sevels this Smoothy Canc - Hidd-Folder:  $state$ If this happens, just press enter All If your folder has disappeared, you may and try again. Remember to have dragged it by accident into someone Amena click on the folder! else's folder! Bailey

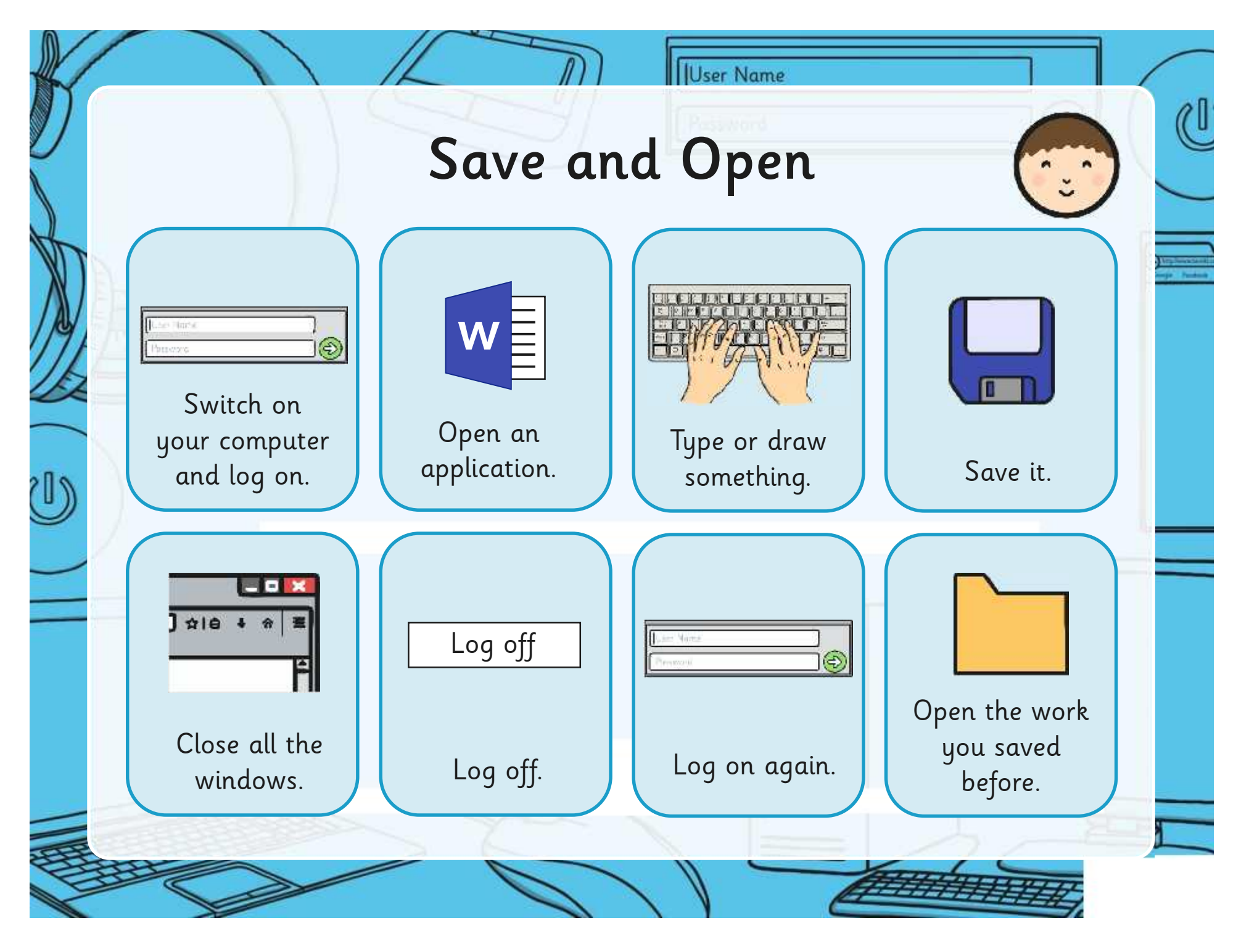

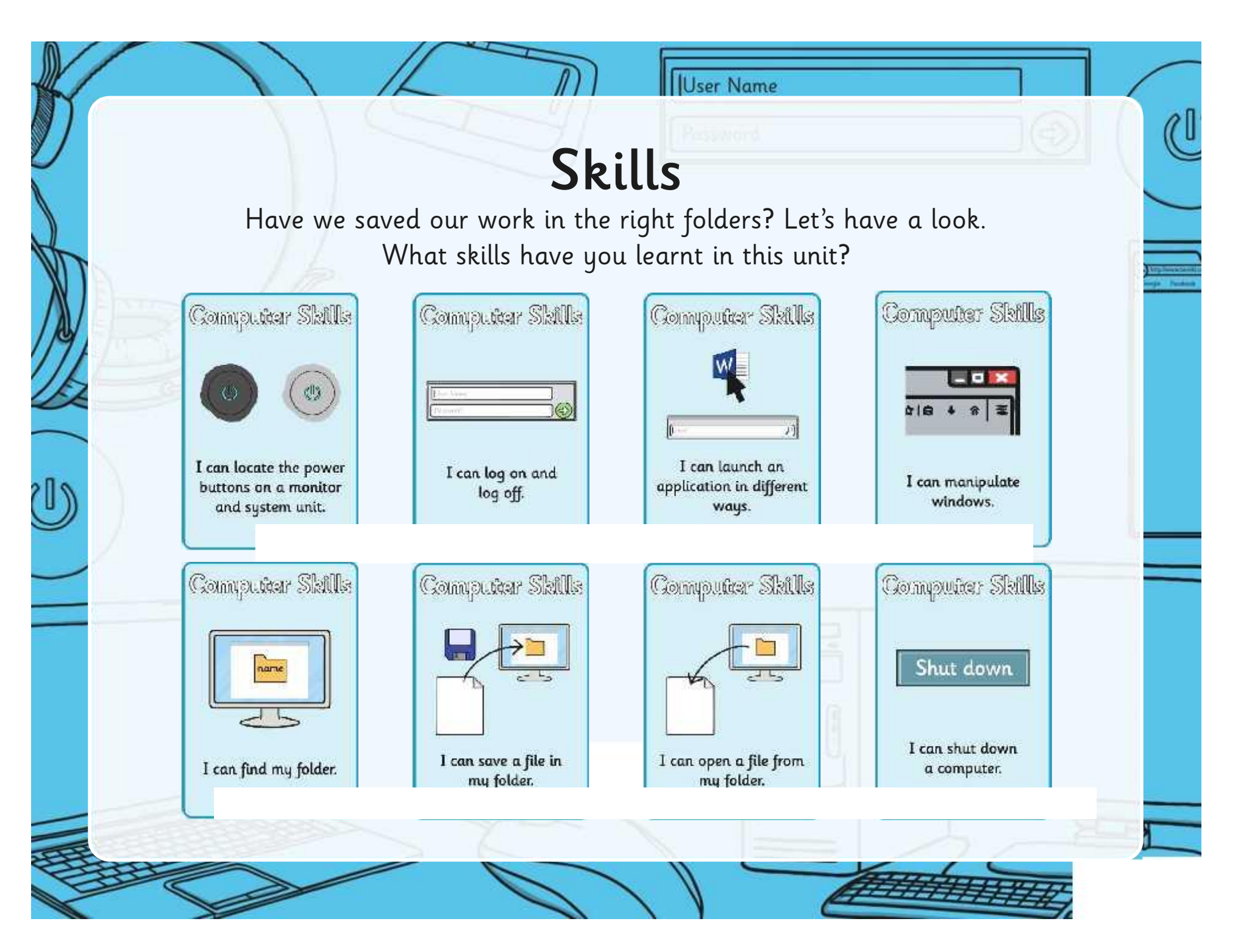

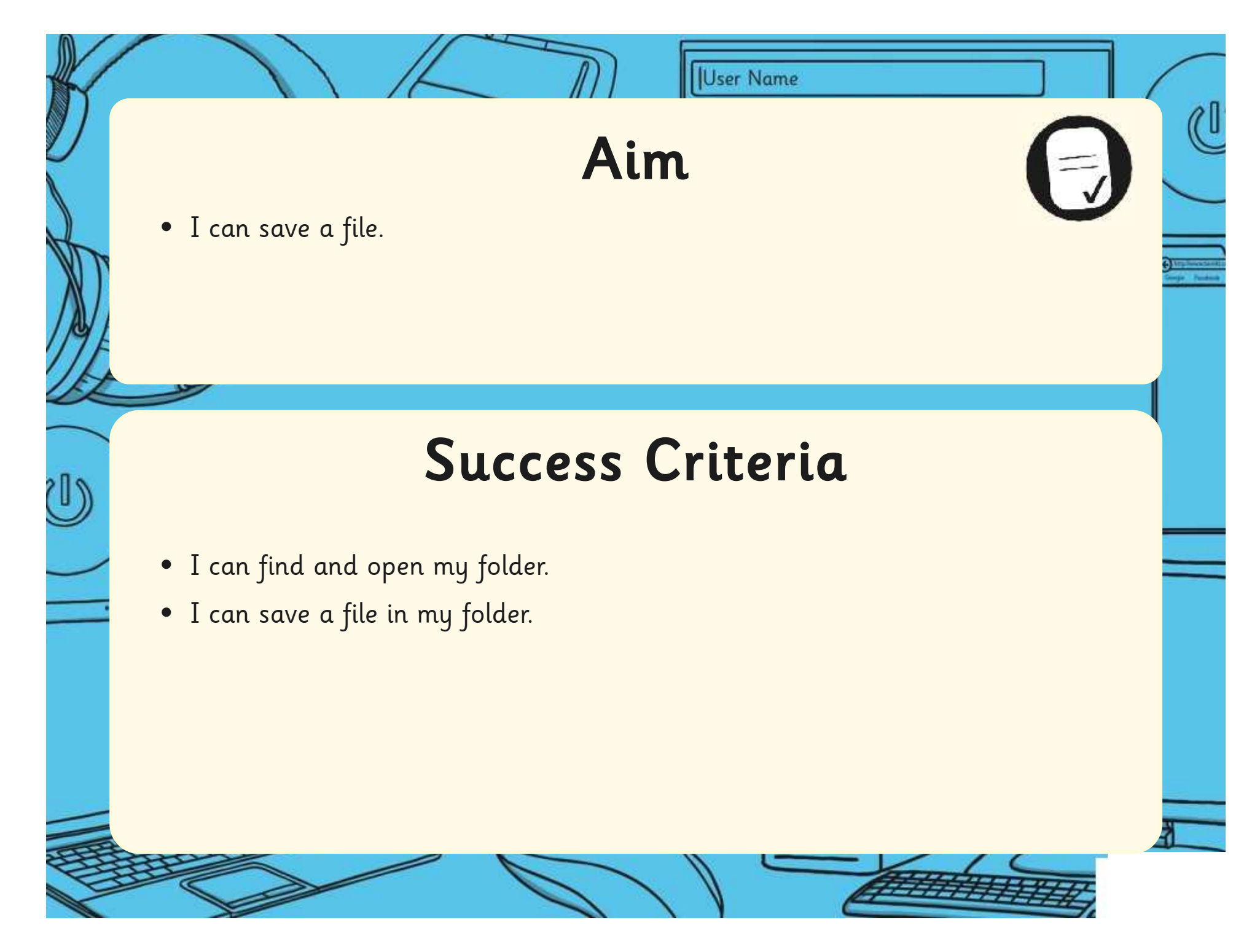

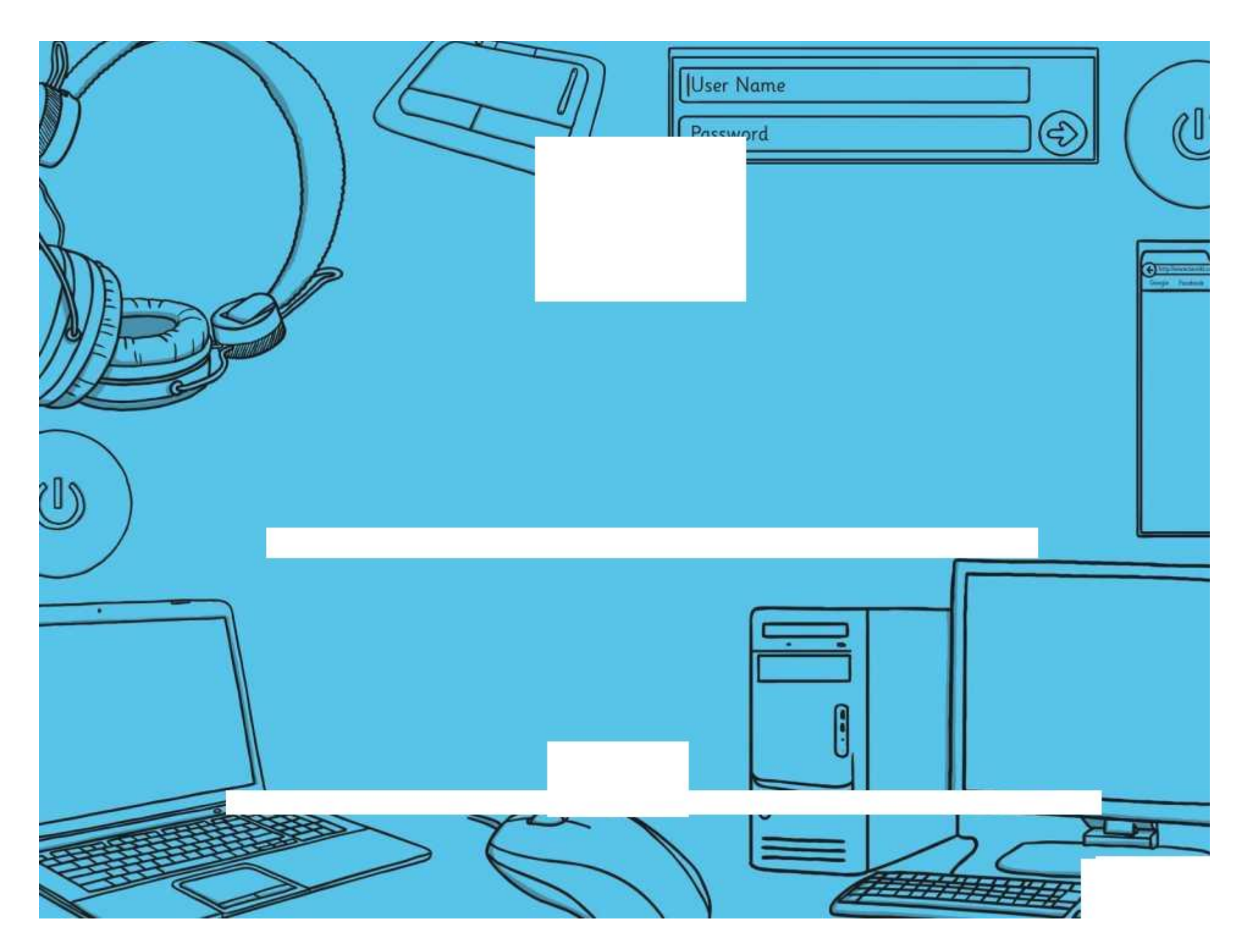

**Avery Template:** Name Badge Label, 8 per sheet | **Compatible Products**:15395, 25395, 42395, 45395, 48395, 5395, 8395, 88395, 85395.

Computer Skills | Folders and Save

![](_page_12_Picture_129.jpeg)

Computer Skills | Folders and Save

![](_page_12_Picture_130.jpeg)

Computer Skills | Folders and Save

![](_page_12_Picture_131.jpeg)

Computer Skills | Folders and Save

![](_page_12_Picture_132.jpeg)

Computer Skills | Folders and Save

![](_page_12_Picture_133.jpeg)

Computer Skills | Folders and Save

| I can save a file.              |  |
|---------------------------------|--|
| I can find and open my folder.  |  |
| I can save a file in my folder. |  |

Computer Skills | Folders and Save

| I can save a file.              |  |
|---------------------------------|--|
| I can find and open my folder.  |  |
| I can save a file in my folder. |  |

Computer Skills | Folders and Save

![](_page_12_Picture_134.jpeg)

**Computing** | Year 1 | Computer Skills | Folders and Save | Lesson 4

![](_page_13_Picture_0.jpeg)

### **Computer Skills Folders and Save**

![](_page_13_Picture_2.jpeg)

![](_page_13_Picture_3.jpeg)

Open your folder and find out what files are in there.

![](_page_14_Picture_1.jpeg)

Paint a picture and save the file in your folder.

Write your name on a writing application and save the file in your folder.

![](_page_14_Picture_4.jpeg)

Press the windows key and type your name. What do you find?

![](_page_14_Picture_6.jpeg)

![](_page_15_Picture_0.jpeg)

# **Computer Skills Folders and Save**

![](_page_15_Picture_2.jpeg)

![](_page_15_Picture_3.jpeg)

# **Computer Skills Folders and Save**

![](_page_15_Picture_5.jpeg)

Open your folder and find out what files are in there.

![](_page_16_Picture_1.jpeg)

Paint a picture and save the file in your folder.

![](_page_16_Picture_3.jpeg)

![](_page_16_Picture_4.jpeg)

Write your name on a writing application and save the file in your folder.

![](_page_16_Picture_6.jpeg)

Press the windows key and type your name. What do you find?

![](_page_16_Picture_8.jpeg)